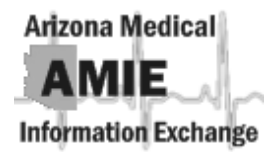

## **AMIE Viewer User Password Reset Instructions**

1. On the AMIE Viewer User Login page, you will see an option listed **Are you locked out? Are you a first time AMIE User? Has your account expired?** 

Click here to verify your account and gain access to the AMIE Viewer".

*Select click here to begin the process*

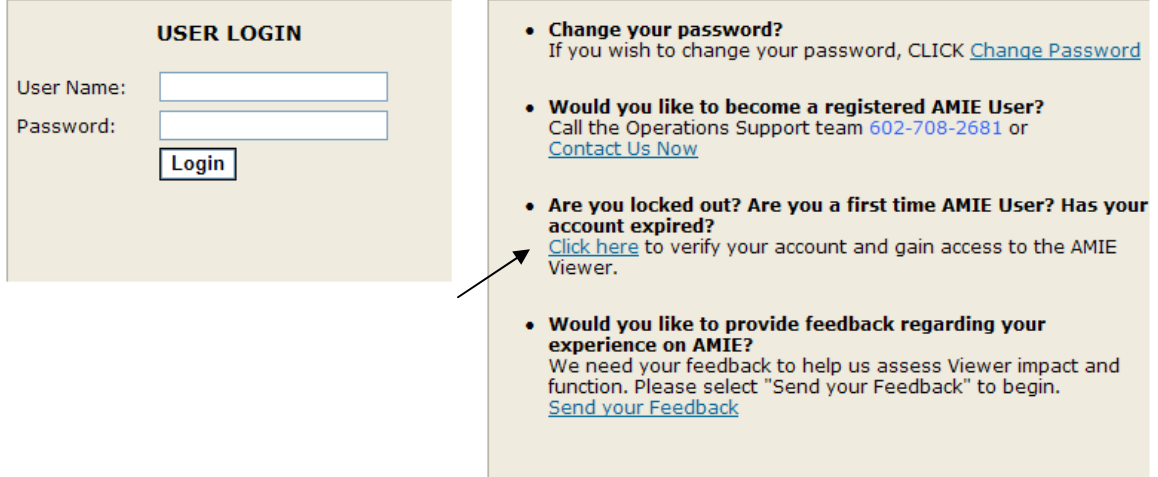

2. AMIE will now prompt you to enter your Email Address on file with the Arizona Medical Information Exchange. Please note: this is the email address you documented on your Viewer Account Management form during AMIE Training. This may be your personal email address or your place of employment address.

## **Example of full email address: [a.ball@123.gov](mailto:a.ball@123.gov)**

*Select Submit once your email address has been entered into the required field.* 

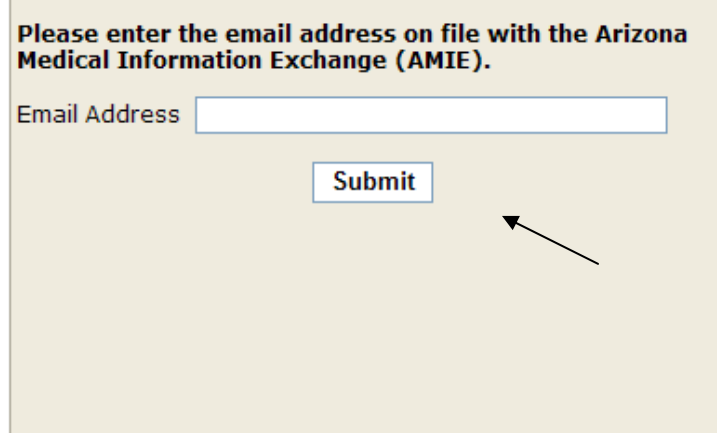

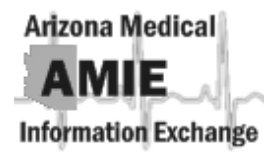

3. AMIE will now welcome you to the AMIE Account Verification Screen. You will be asked to verify your **AMIE Account using Email or Phone number on file with AMIE**.

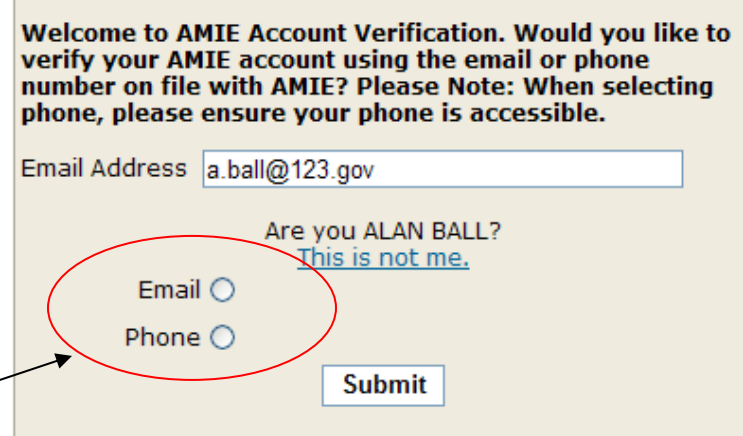

If you have selected **Email**, a notification will appear requesting you to verify your identity, you will need to prove that you can receive an email at one of your known email addresses.

Please ensure that you are near a PC to retrieve this email.

*Select send email to xxxx.xxxx@xxxxx.xx*

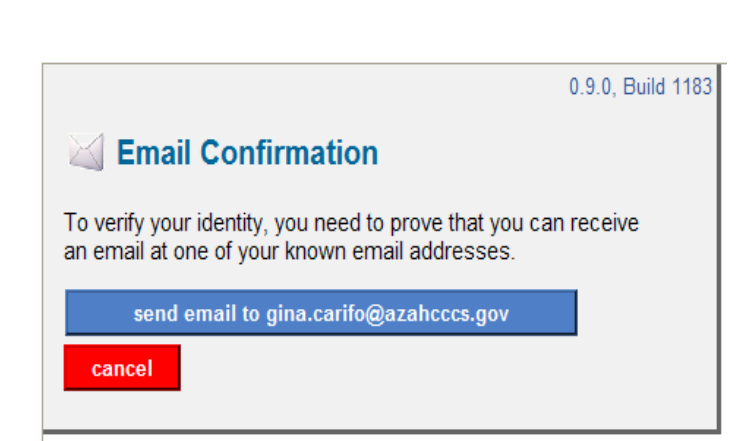

AMIE will now present an Email Confirmation screen.

*You will need to check your email account on file with the AMIE Exchange.* 

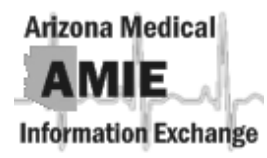

*You will need to obtain the Authentication Code from your password reset email confirmation (as listed below) and place into box located directly under Authentication Code.* 

Dear AMIE Viewer User.

This is a Trust Network Email Confirmation to verify you can receive email at a.ball@123.gov in regards to your Arizona Medical Information Exchange (AMIE) User Account.

Please type the EmailAuthentication Code shown below into the Email Confirmation control in your browser, after verifying that the Request Code in this email matches the one in your browser.

Request Code: REQ-9285

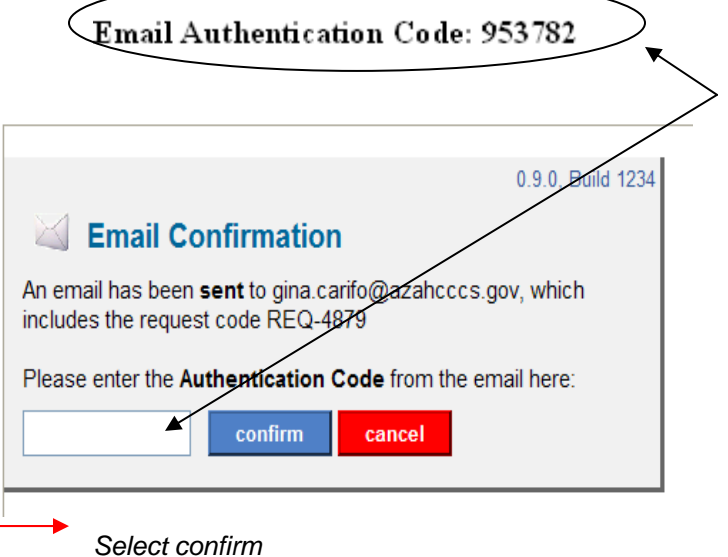

If you have selected **Phone**, you will need to ensure you are near the phone# in which you listed as a primary contact number for AMIE because the system will call you at this number.

*Select Call Business Phone (xxx-xxx-xxxx)* 

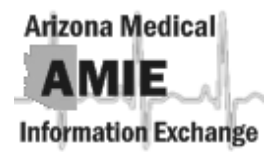

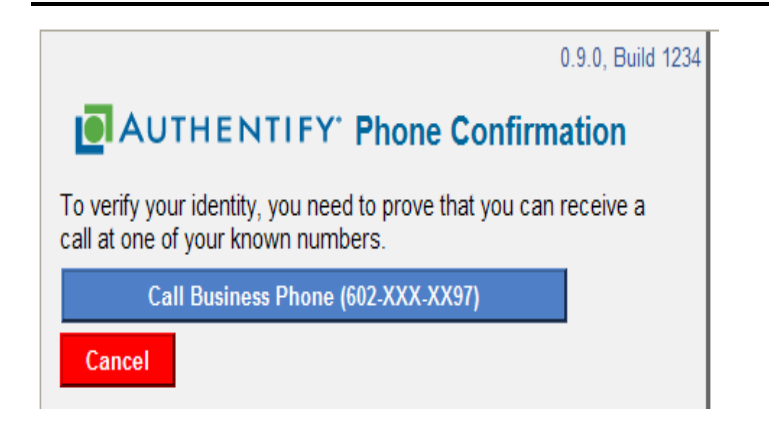

*Authentify Phone Confirmation will appear as the phone call is being placed to your primary phone number on file with the AMIE Exchange.* 

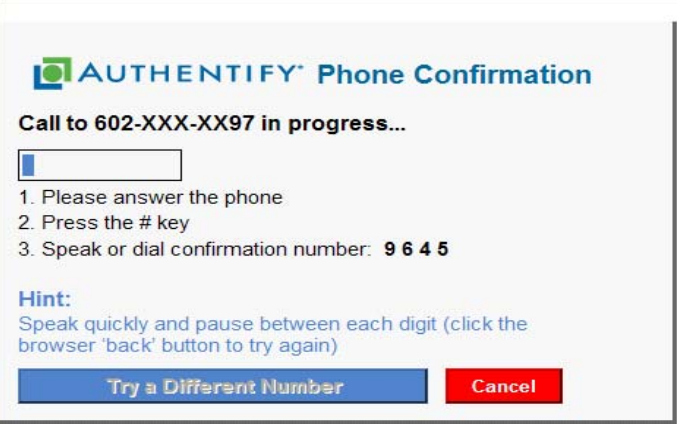

*Upon answering your phone and receiving the Authentify Greeting, you will be asked to:* 

*Press the # key on your phone keypad* 

*Speak or dial confirmation number given: XXXX* 

*Stay on the phone until the system has confirmed your confirmation code. Your computer will automatically change screens and prompt you to authenticate your security questions on file with the AMIE Exchange.* 

4. AMIE will now take you to the Security Questions Verification Screen. If you are a *New User and you have just received your AMIE Viewer User Name, you will need to set up your security questions.* You will need to select the drop down menu for each question and select a question of choice. Questions 1-3 must be different and question 4 must be unique just to you.

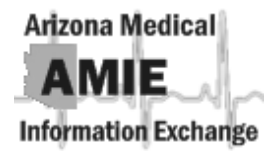

## *Select Submit when completed.*

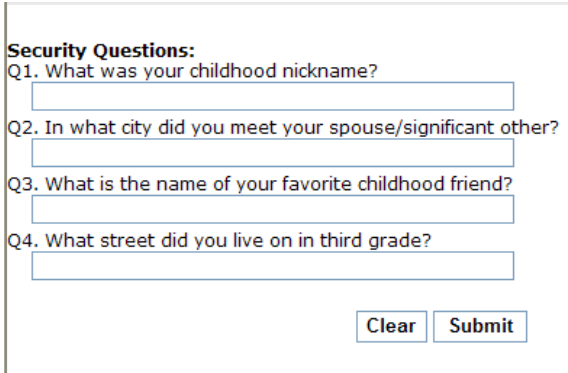

If you are an *existing AMIE Viewer User*, you will be prompted to correctly answer all of your security questions on file with the exchange. Should you not remember these questions, please contact the AMIE Business Operations Team at 602-708-2681 for further assistance.

*Example of Security question:* 

Q1. What was your childhood nickname?

Answer: Ellie

5. Congratulations! You have now successfully reset your password and/or have completed your security account setup and initial AMIE Viewer Login. AMIE will now prompt you to continue to Viewer to begin conducting patient search and Viewer access.

Viewer Login

· Click here to go to Viewer